# TUTORIAL: Cómo colocar música <sup>a</sup> nuestros escritos

Serena Arci

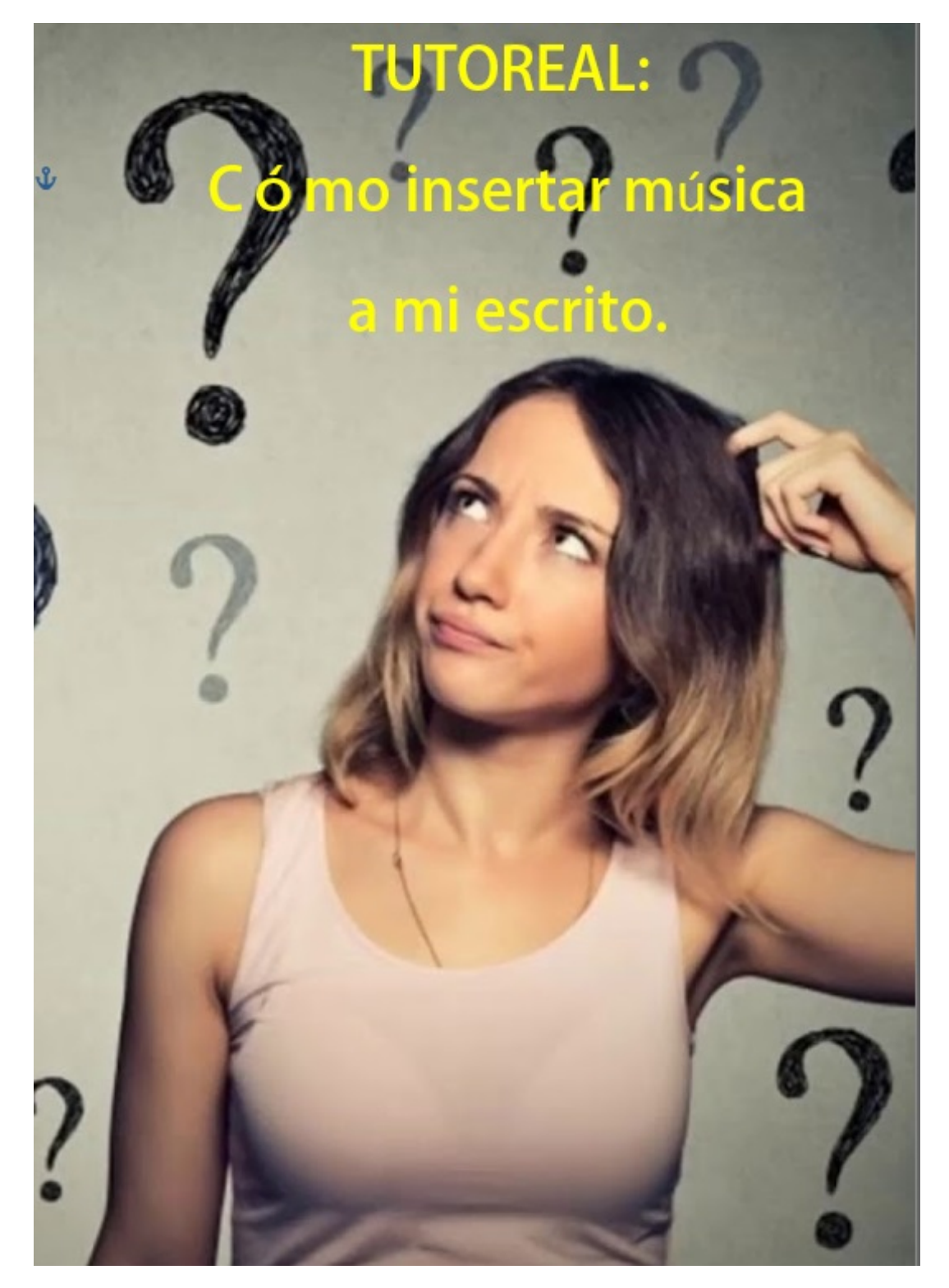

## Capítulo 1

Varias personas me han preguntado cómo le hago para colocar música en mis escritos. Por tal motivo me di <sup>a</sup> la tarea de hacer este pequeño tutorial esperando que sea de su agrado.

Pasos <sup>a</sup> seguir.

Después de haber hecho la redacción de nuestra novela, poema, relato corto y por demás, colocaremos una imagen <sup>a</sup> nuestro gusto y dentro de nuestro documento.

1.-Colocamos el cursor en la parte que deseemos que se muestre la imagen.

2.-Seleccionamos el ícono de imagen y abrimos.

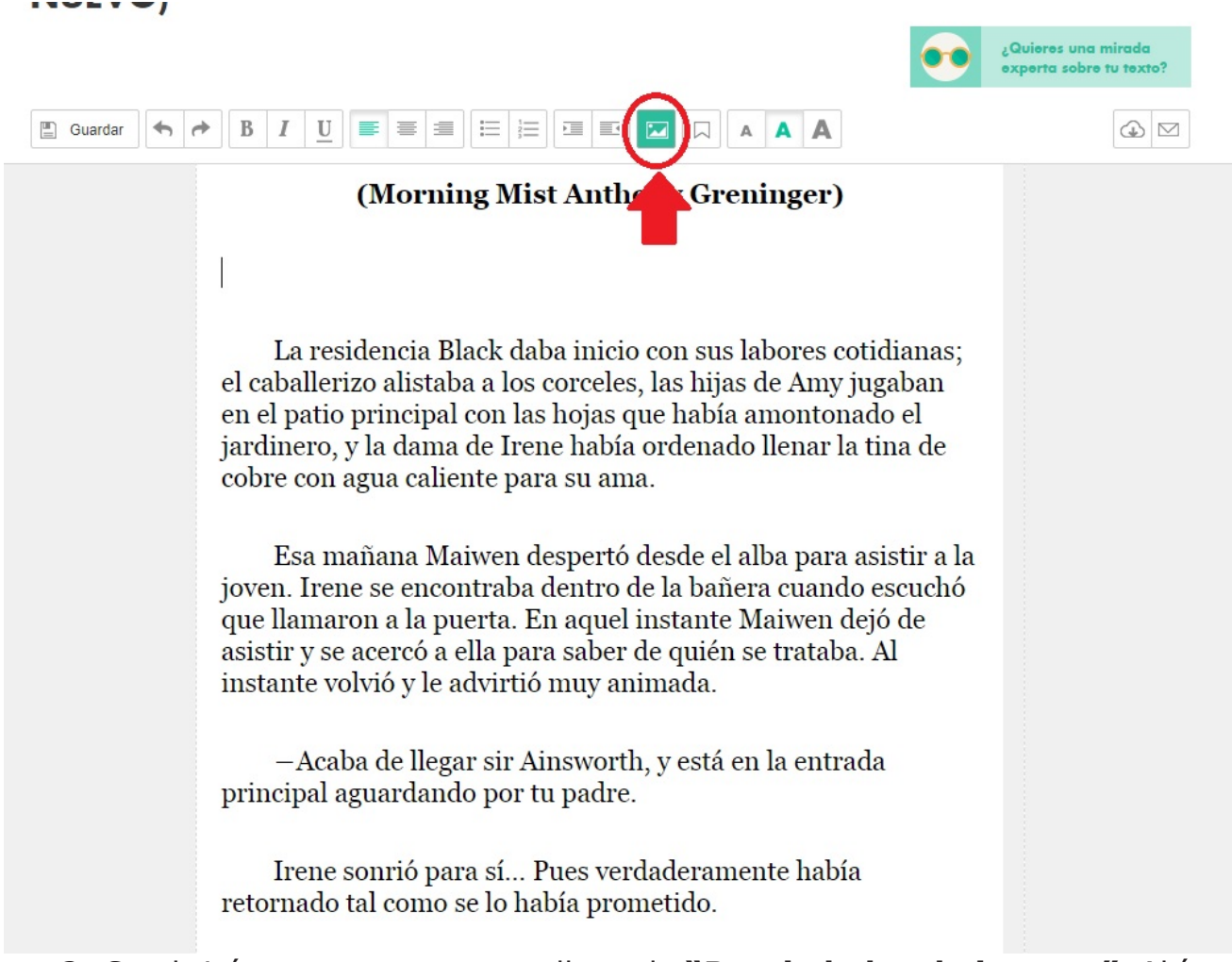

 3.-Se abrirá una nueva ventana llamada **"Propiedades de imagen"** Ahí seleccionaremos la pestaña **"Cargar"** que mostrará lo que deseamos enviar al servidor para después pinchar  **"Seleccionar archivo"**

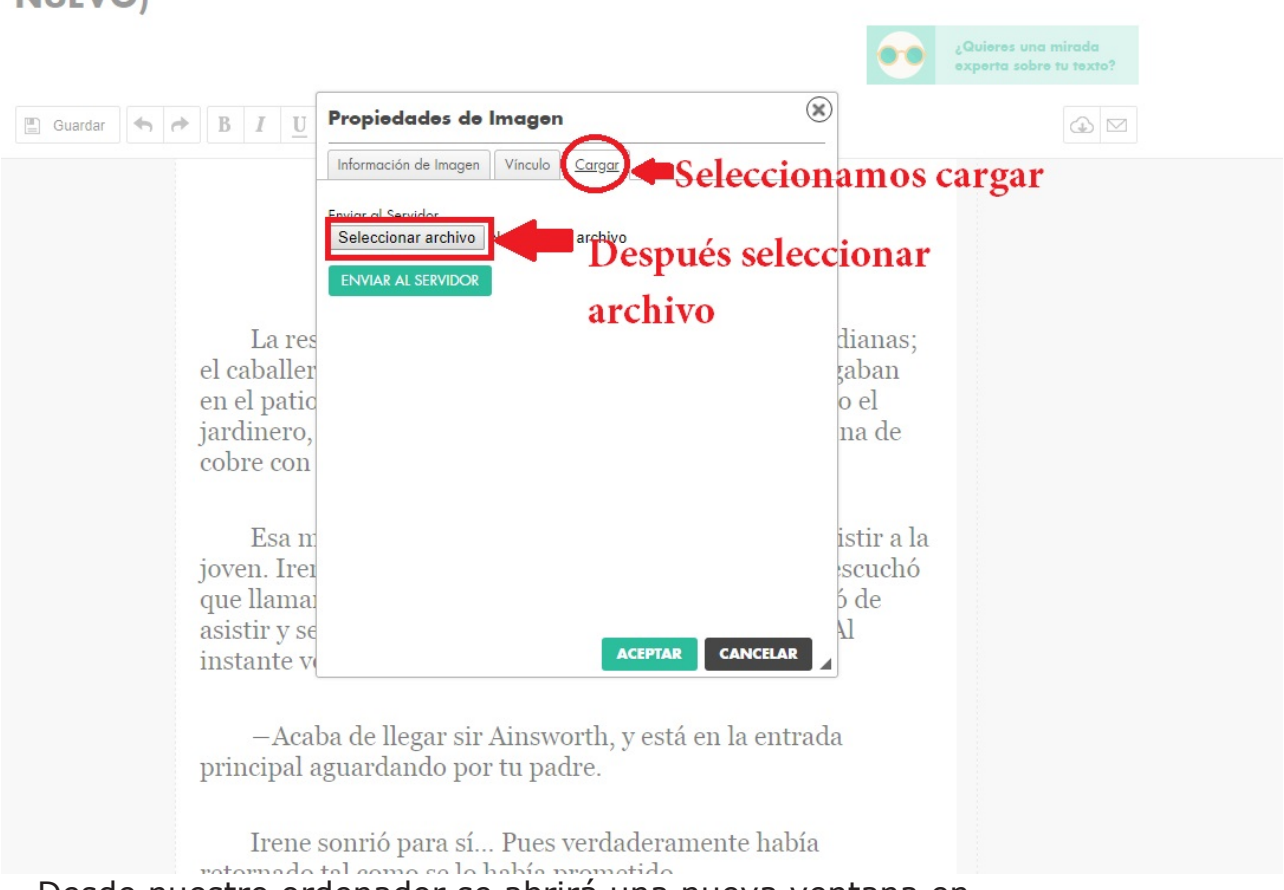

**INTERVETT** 

Desde nuestro ordenador se abrirá una nueva ventana en donde seleccionaremos la imagen deseada. Elegimos una y después damos clic en Abrir.

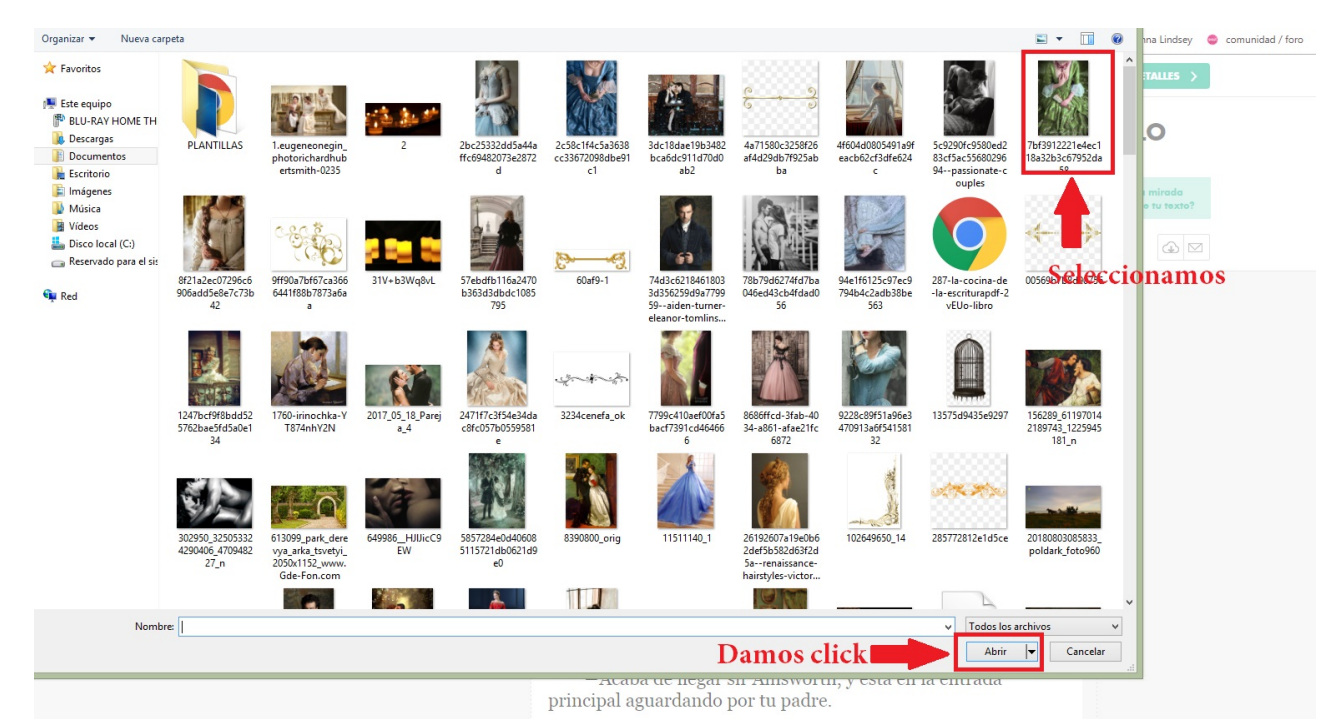

Nuevamente nos regresa al recuadro anterior y presionamos enviar al

#### servidor.

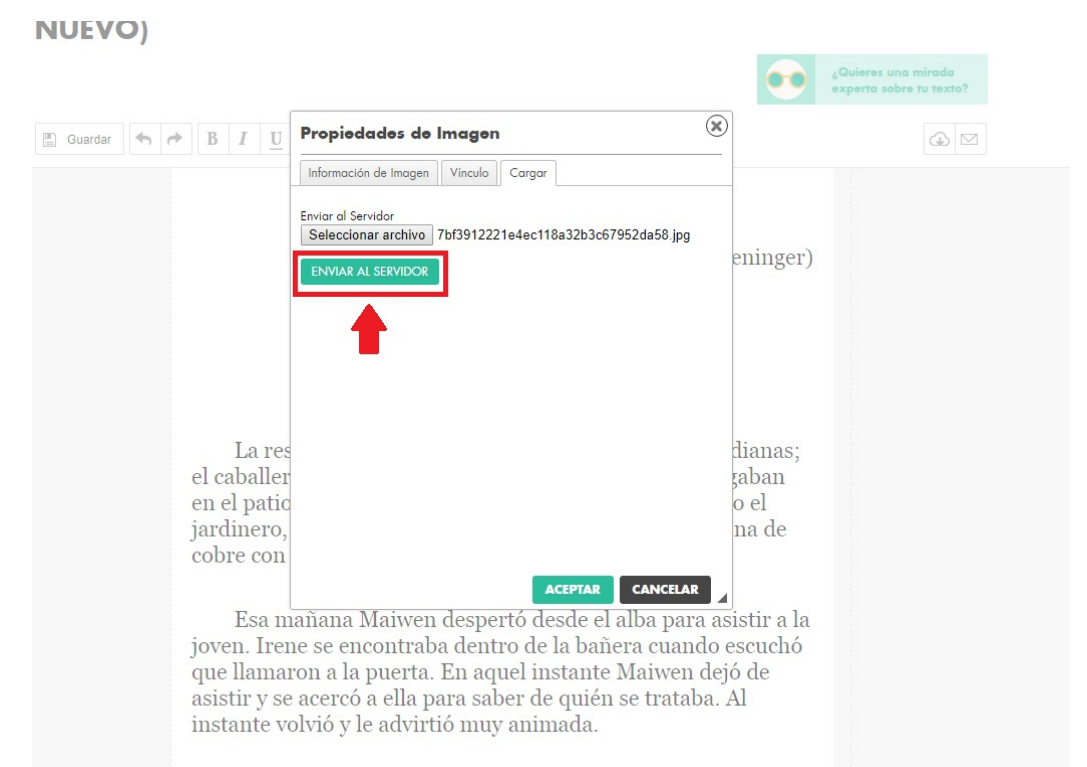

Nos dirige a la pestaña **"Información de imagen"** para mostrarnos la información deseada.

En esta parte le damos el tamaño y la alineación.

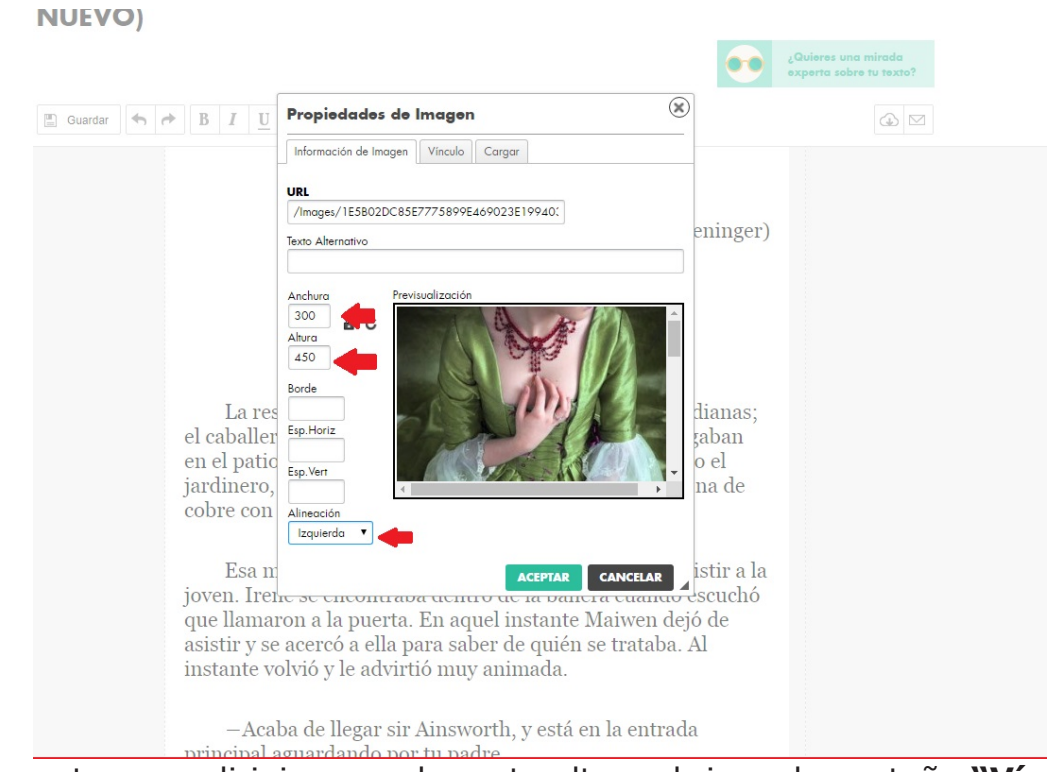

Sin aceptar, nos dirigimos en la parte alta y abrimos la pestaña **"Vínculo"**

Aquí es donde ocurre la magía. Agregamos el hipervínculo de nuestra página de YouTube en URL para después seleccionar el destino. Yo elijo siempre ventana emergente.

Ya para finalizar le damos clic en el botón **ACEPTAR**.

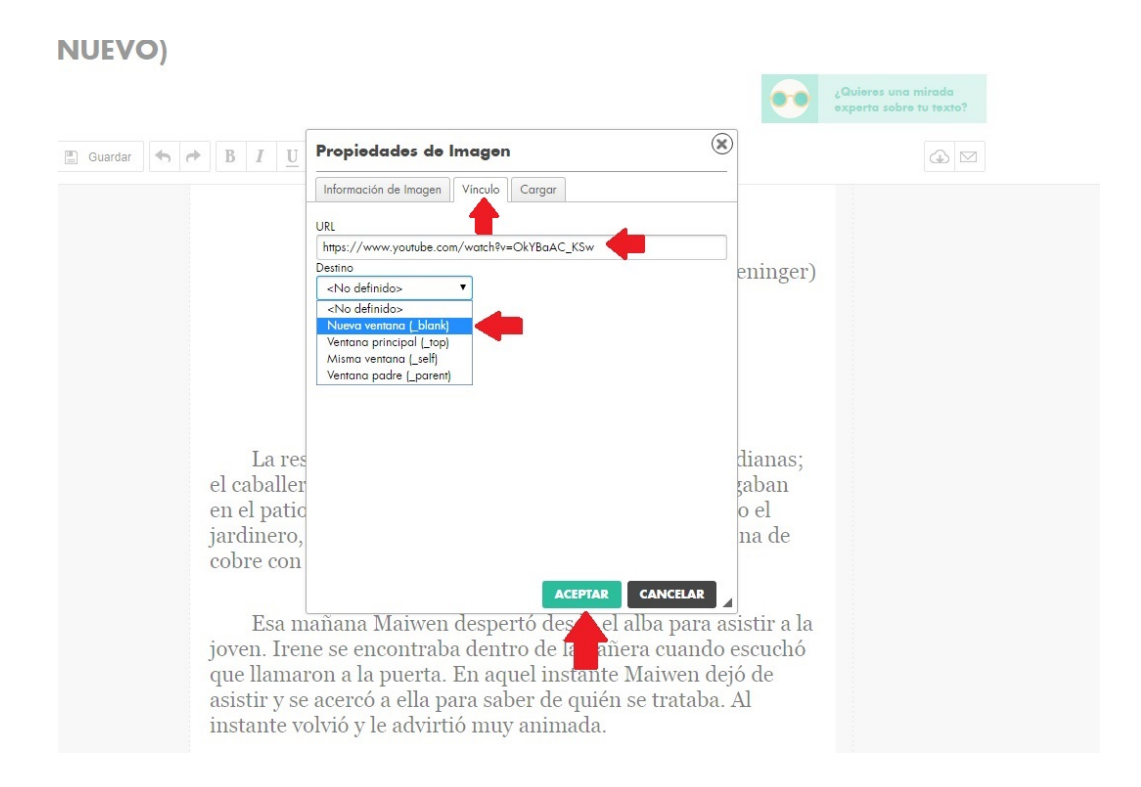

### Se mostrará el documento tal cual como va <sup>a</sup> quedar.

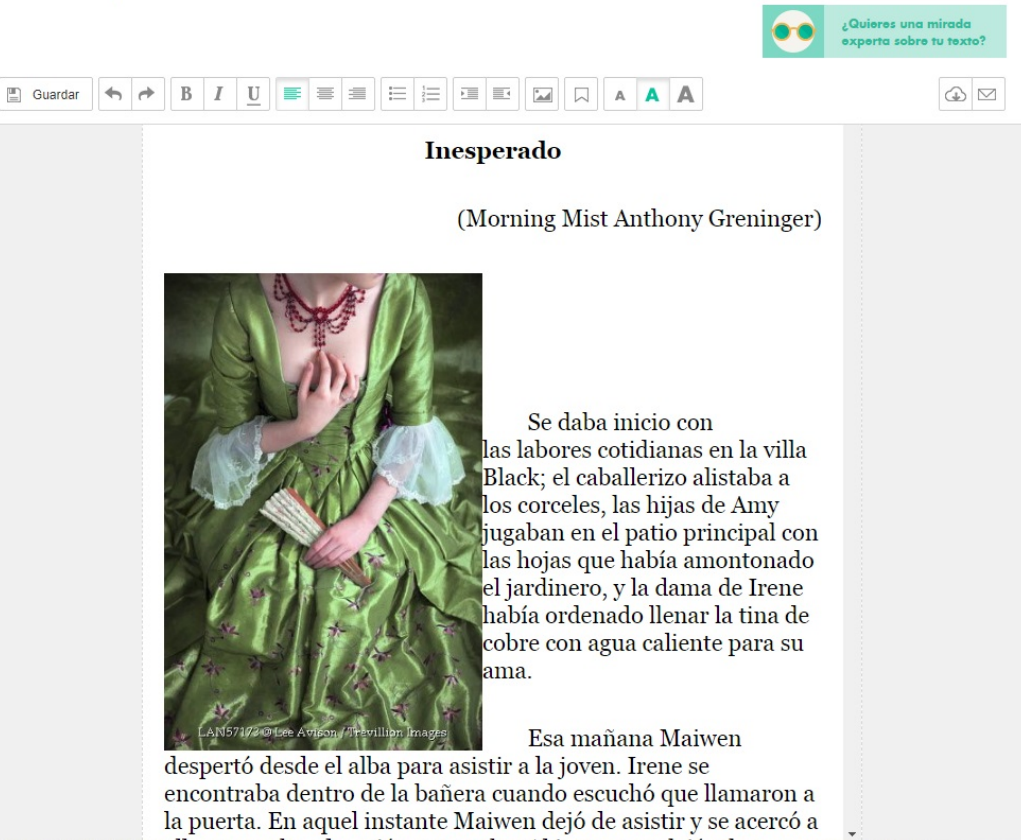

Si deseas que la música aparezca en una ventana emergente (Como lo hago yo) debemos seleccionar la imagen con clic derecho y seleccionar **"Editar Vínculo"**

#### **NUEVO)**

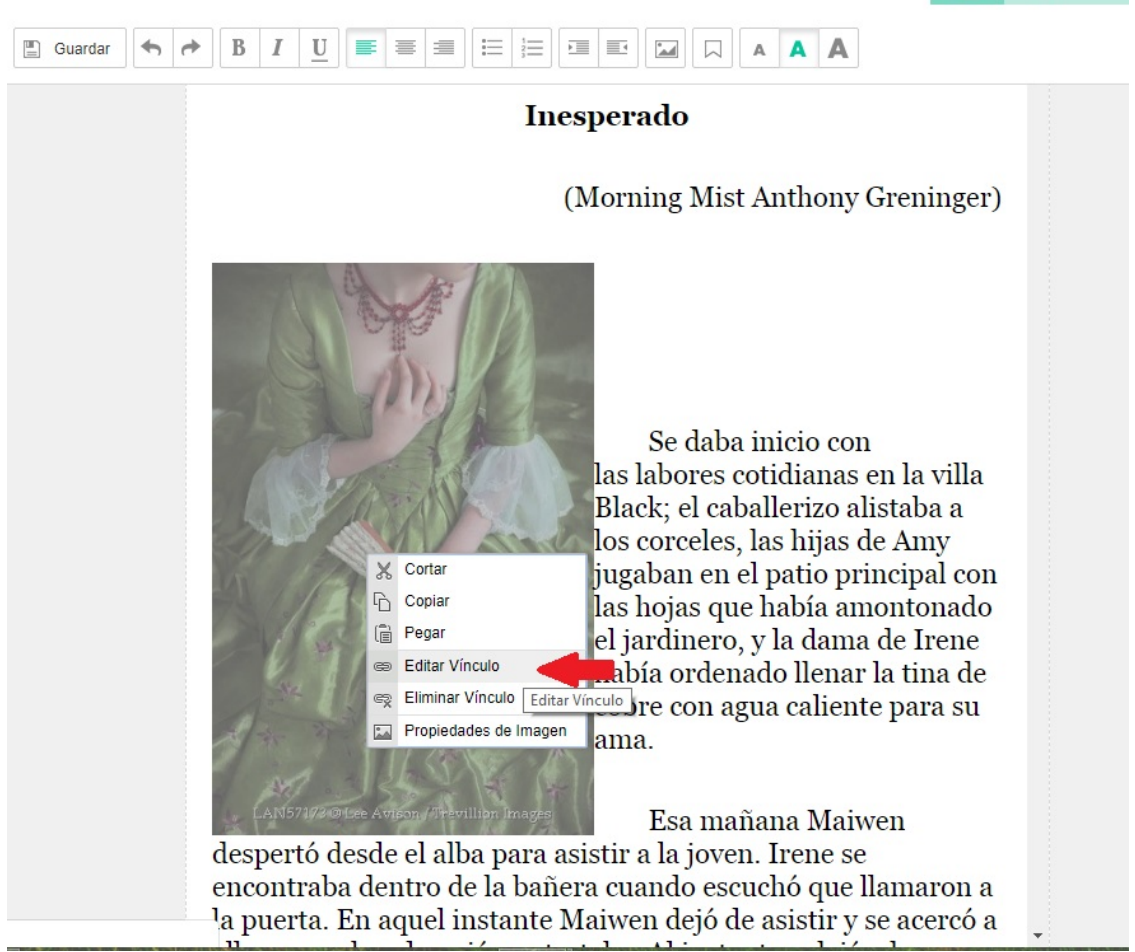

Se abre una nueva ventana denominada **"Vínculo"** Después, desplegamos la pestaña **"Destino"** y seleccionamos **<ventana emergente>**

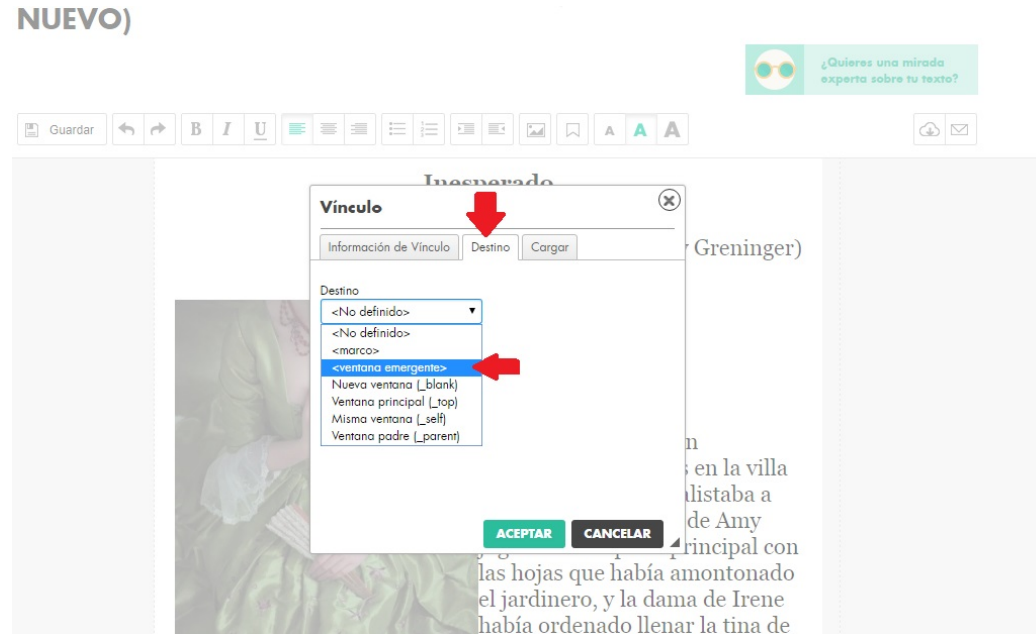

Se abrirá un nuevo cuadro de diálogo que nos pide la anchura, altura y posición que deseamos darle <sup>a</sup> la nueva ventana. (yo eligo una anchura de 370 <sup>x</sup> 270 de alto y sin alineación). Para finalizar damos clicen el botón **ACEPTAR.**

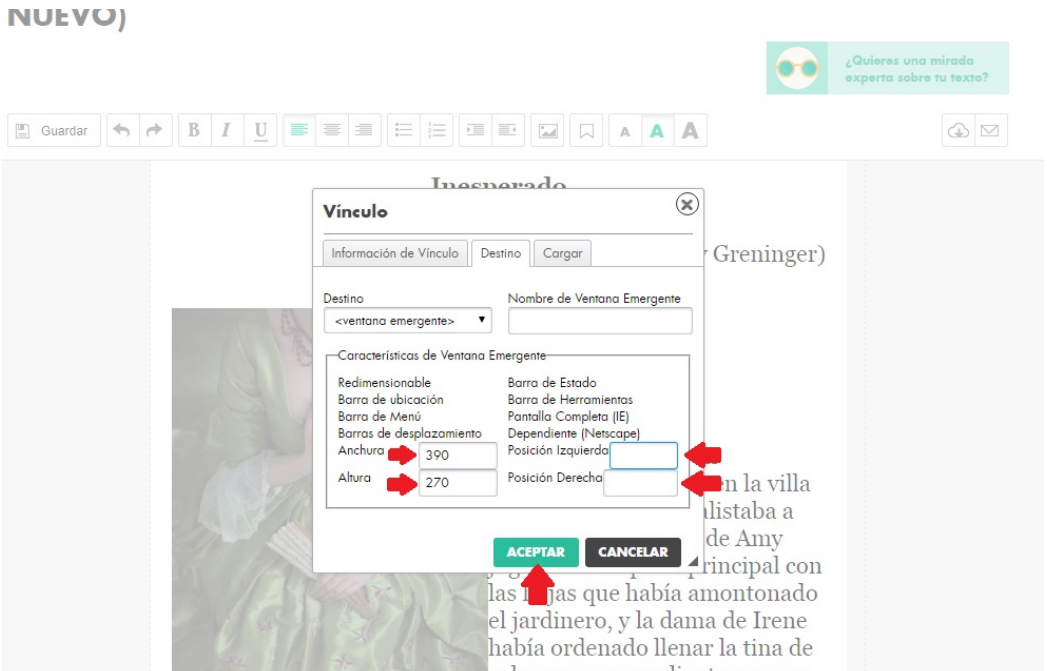

ilisto! Nuestro documento ya tiene música integrada a través de la página de You Tube.

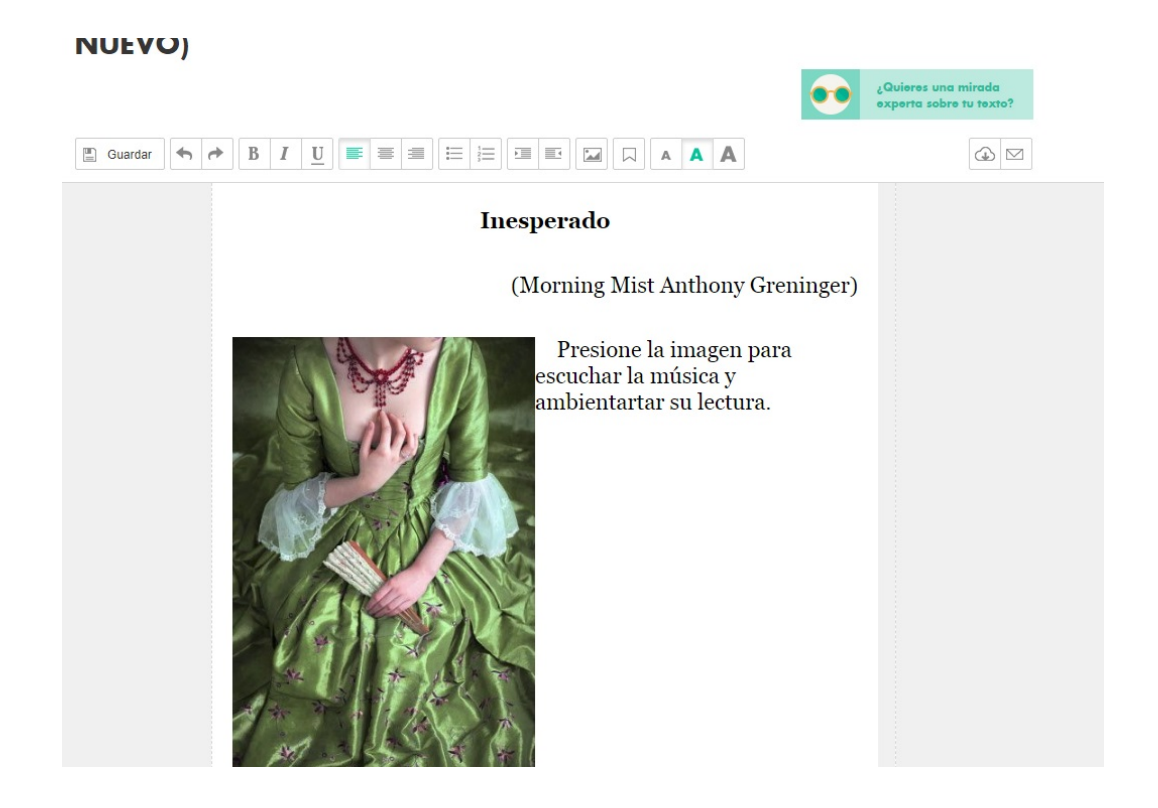

Espero que sea de su agrado y se animen <sup>a</sup> colocar música <sup>a</sup> sus documentos, ya que me encantaría leer sus escritos tal cual como les fue inspirado.

Muchas gracias por pasearse por aquí y quedo a sus órdenes. Si le dio resultado este tutorial no se olviden de regalarme palmaditas… Gracias y hasta la próxima.